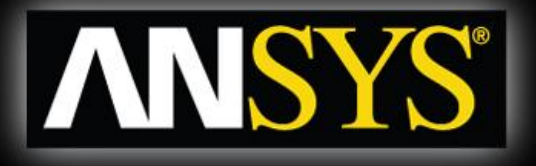

*ANSYS Mechanical Introduction 12.0* 

#### **Линейный конструкционный анализ**

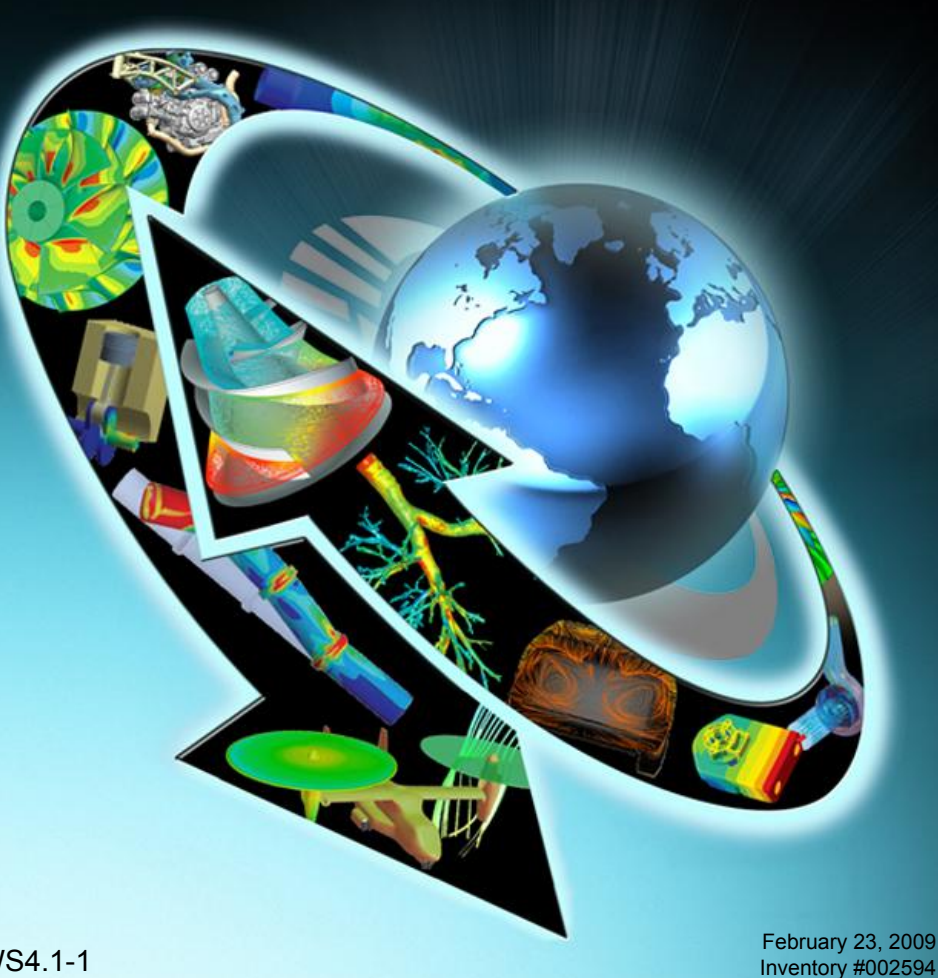

ANSYS, Inc. Proprietary © 2009 ANSYS, Inc. All rights reserved.

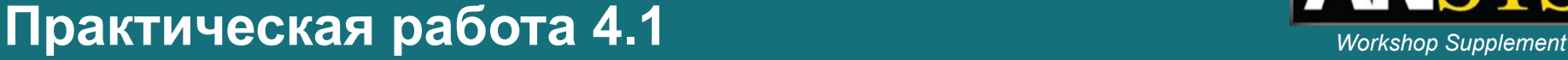

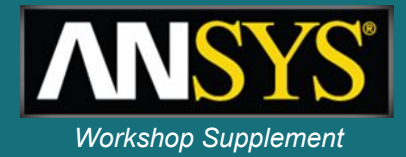

- **• Цель.**
- **• Сборка состоит из 5 деталей. К ремню приложена сила 100 Н:**
	- **– Убедиться, что упругие смещения на крыльчатке не превышают 0.075 мм.**
	- **– Убедиться, что напряжения в пластмассовом корпусе не превышают предельных значений для материала.**

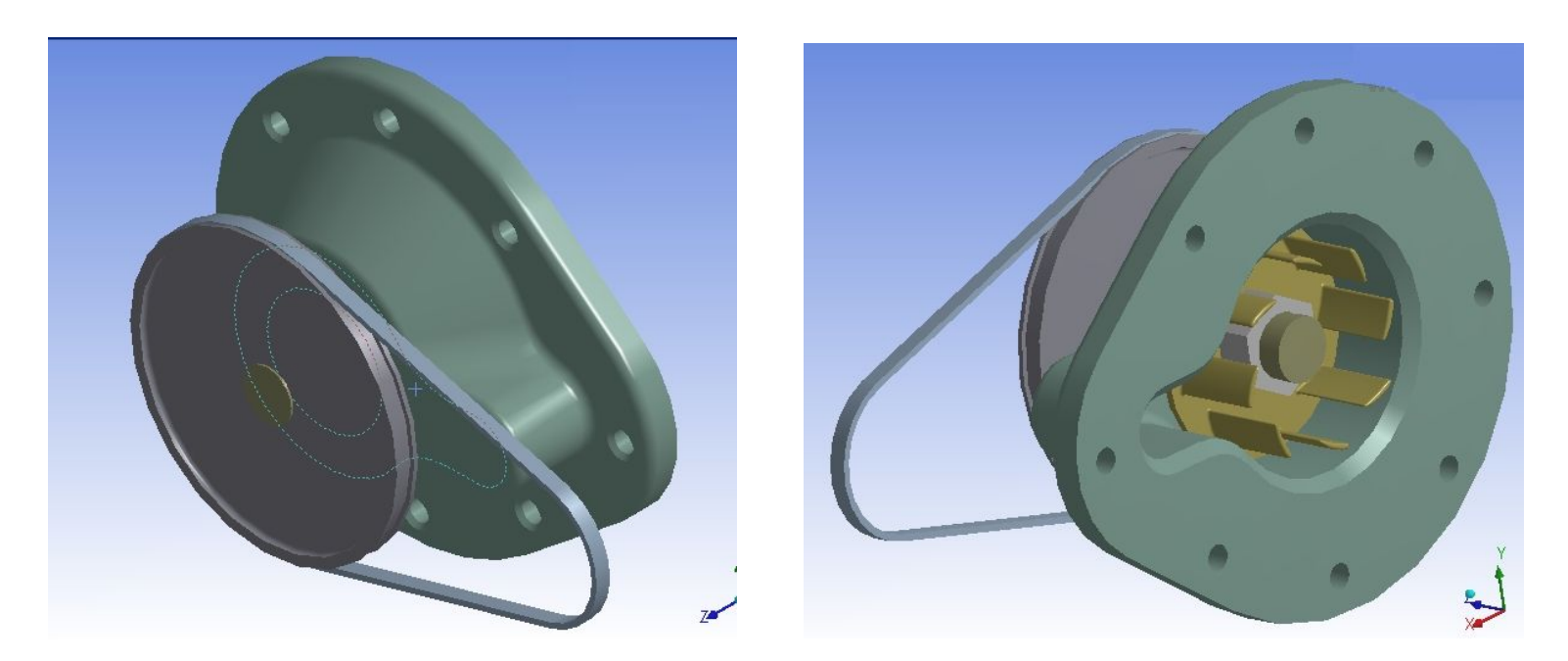

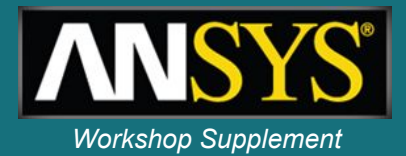

- **• Корпус насоса жестко закреплен в сборке. Такое допущение позволяет применить закрепление без трения к опорной поверхности корпуса.**
- **• Закрепление без трения также применяется для моделирования болтового соединения. Если необходимо более точно вычислить напряжения в зоне соединения, следует применить закрепление сжатия.**
- **• Нагрузка 100 Н прикладывается к шкиву как реакция опоры, таким образом моделируется передача нагрузки от ремня. Такой тип нагрузки позволяет распределить силу по поверхности контакта шкива и ремня аналогично закреплению сжатия.**
- **• При решении используется два типа линейных контактов связанный и без разделения. Выбор контактных условий является важным этапом моделирования.**

**Откройте новый проект.**

**1. Из набора инструментов Toolbox выберите и перетащите в окно проекта Static Structural system.**

- **2. ПКМ > Import Geometry Загрузите файл «Pump\_assy3.x\_t».**
- **3. Двойным кликом откройте для редактирования ячейку Model. Откроется окно Mechanical.**

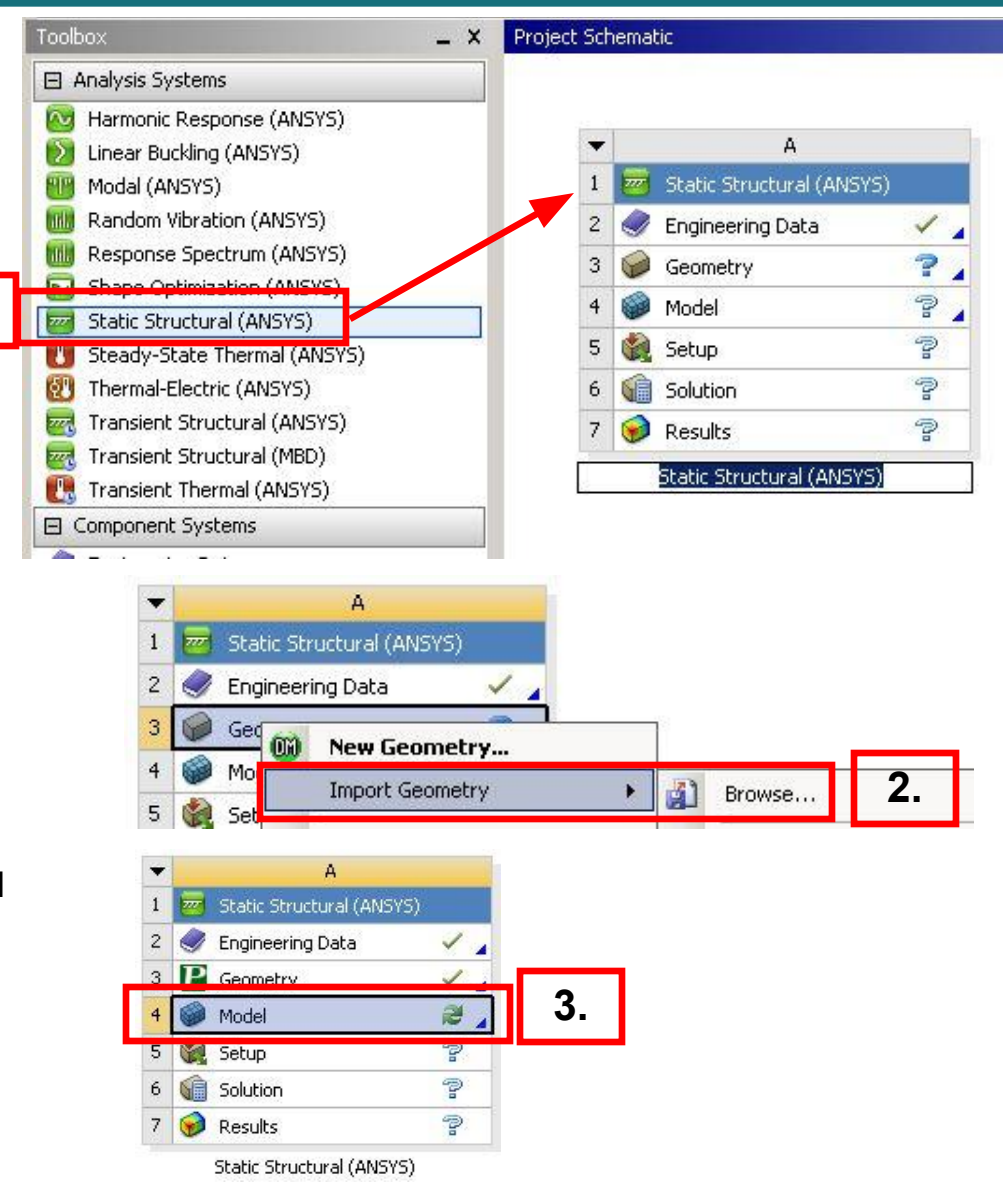

**1.**

- **5. Установите систему единиц измерения:**
	- **• Units > Metric (mm, kg, N, s, mV, mA).**
- **6. Добавьте материал Polyethylene в раздел Engineering Data (необходимо вернуться к окну Workbench):**
	- **a. Двойным кликом откройте ячейку Engineering Data.**
	- **b. Из библиотеки General Materials выберите Polyethylene и нажмите «+».**

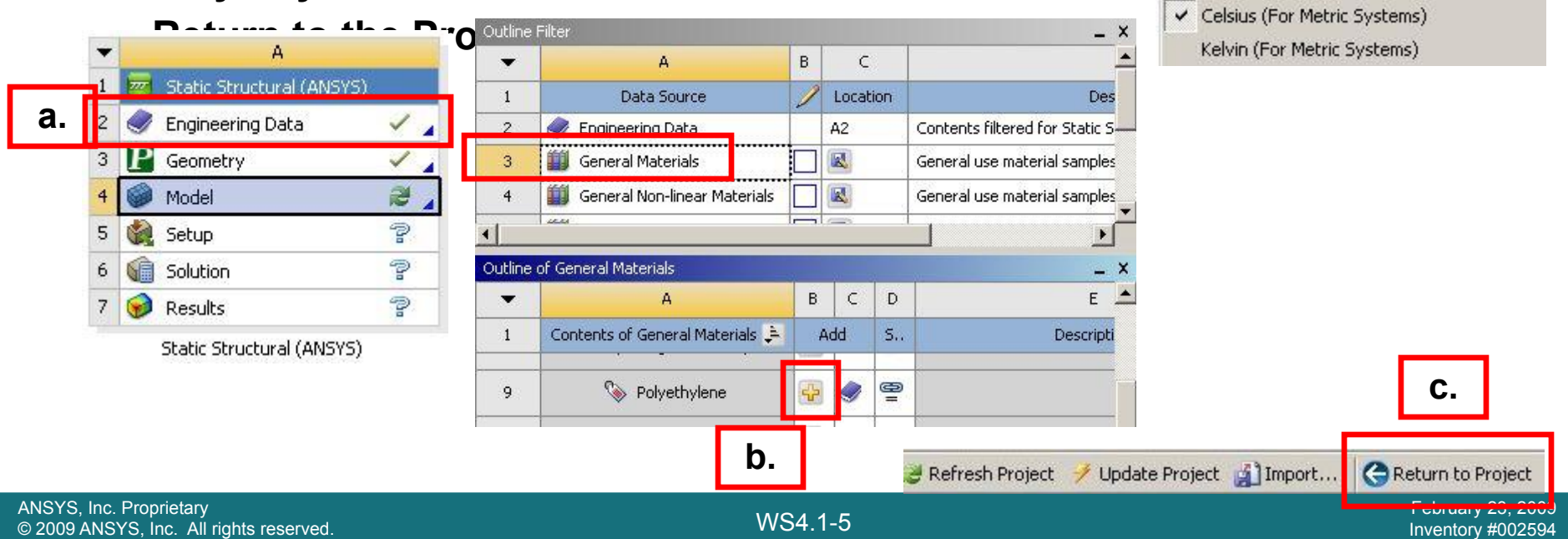

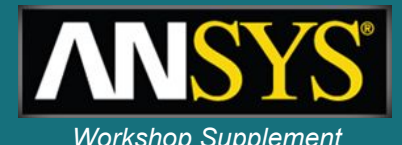

 $\frac{1}{2}$  Solve  $\rightarrow$ 

**4.**

Units Tools Help

 $\vee$  Degrees Radians

rad/s  $\times$  RPM

Metric (m, kg, N, s, V, A) Metric (cm. a. dyne, s. V. A) Metric (mm, kg, N, s, mV, mA) Metric (mm, t, N, s, mV, mA) Metric (mm, dat, N, s, mV, mA) Metric (um, kg, uN, s, V, mA)

U.S. Customary (ft, lbm, lbf, °F, s, V, A) U.S. Customary (in, lbm, lbf, °F, s, V, A)

- **6. Обновите ячейку Model:**
	- **a. ПКМ > Refresh.**

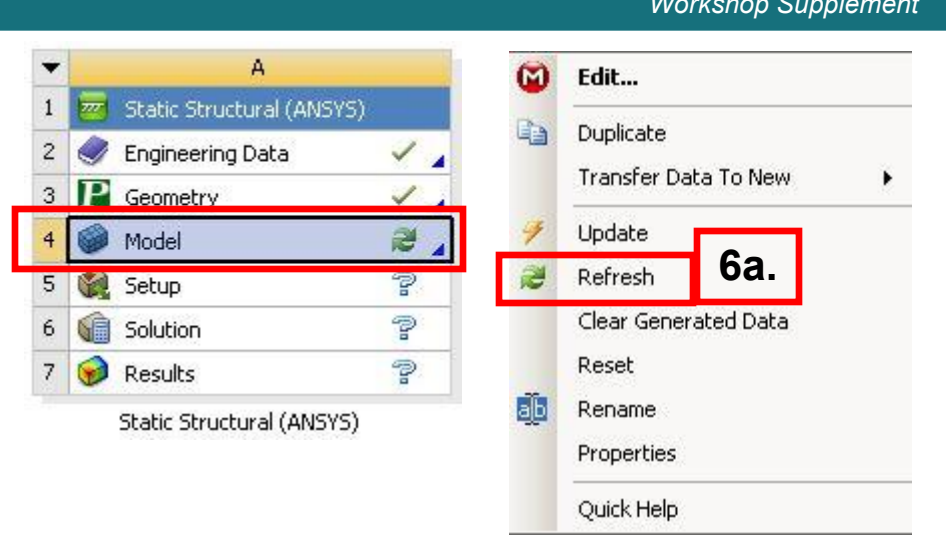

- **• Вернитесь в окно Mechanical.**
- **7. Измените материал корпуса насоса (Part 1):**
	- **b. Model > Geometry > Part 1.**
	- **c. В окне настроек выберите материал Polyethylene.**

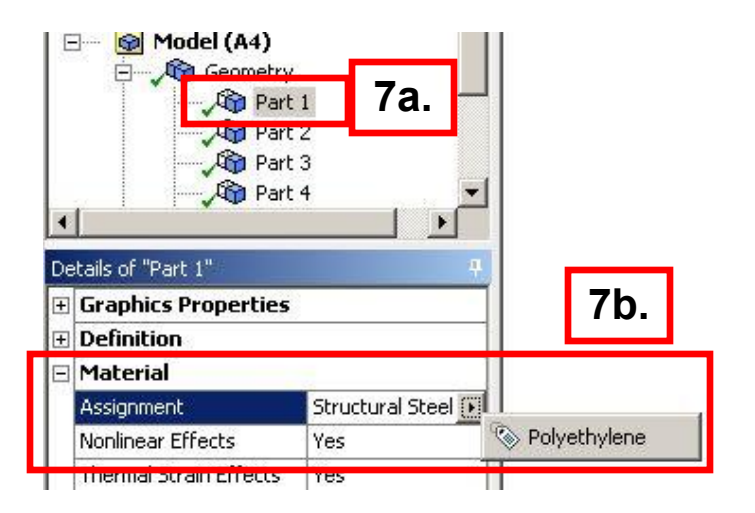

#### *WS4.1: Linear Structural Analysis* **Практическая работа 4.1 WORKING SUPPLEMENT WORKSHOP Supplement**

- **• Назначьте тип контакта для первых четырех областей контакта - без разделения (No Separation):**
	- **a. Удерживая клавишу shift, выделите первые 4 позиции в списке контактов.**
	- **b. В окне настроек выберите в списке типов контакта - без разделения (по separation).**
		- **• Остальные контакты в списке останутся по умолчанию связанными (bonded).**

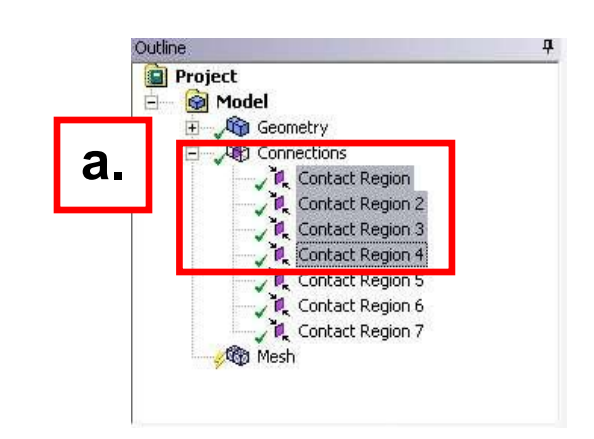

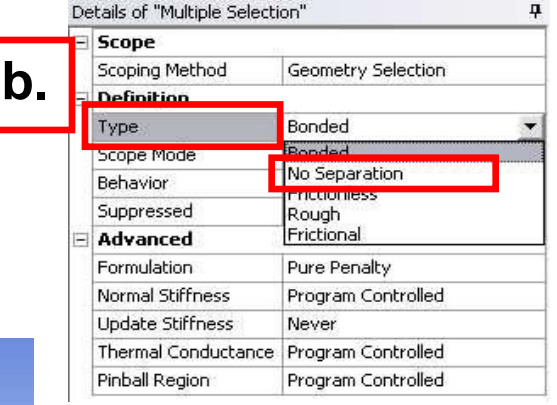

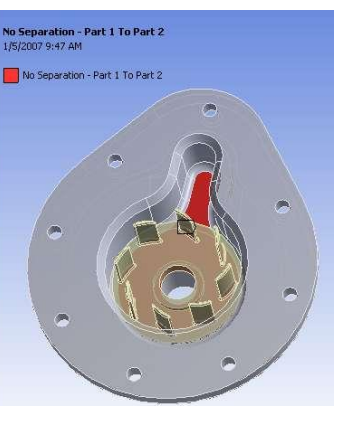

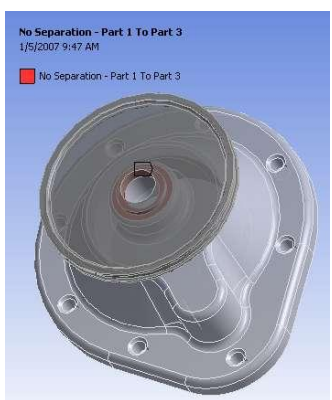

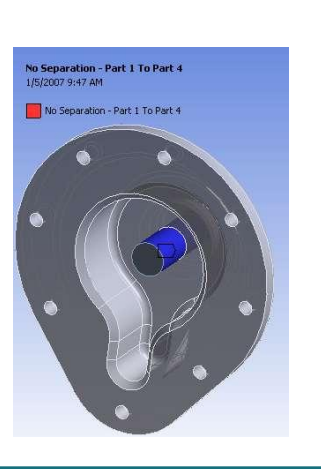

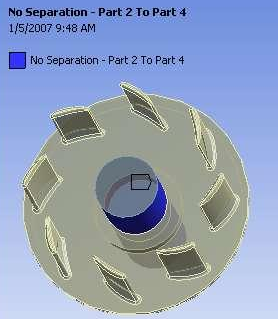

#### *WS4.1: Linear Structural Analysis* **Практическая работа 4.1 WASHELL AND STAND SUPPLEMENT AND STAND Supplement NUMBIAN**

- **• Приложите давление опоры (bearing load):**
	- **a. Выделите в дереве проекта раздел Environment.**
	- **b. Выделите поверхность шкива.**
	- **c. Включите в дерево проекта давление опоры (bearing load): - "RMB> Insert > Bearing Load "**
	- **d. В окне настроек введите величину силы в поле Components X = 100 N.**

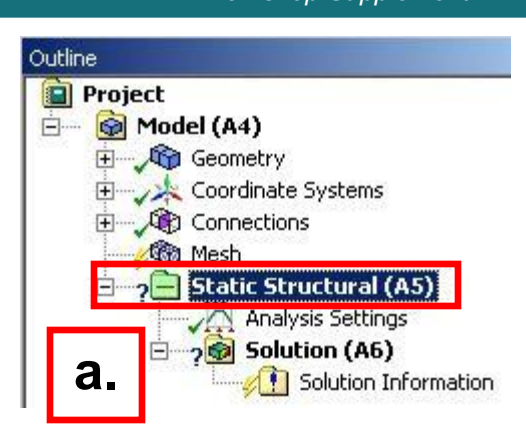

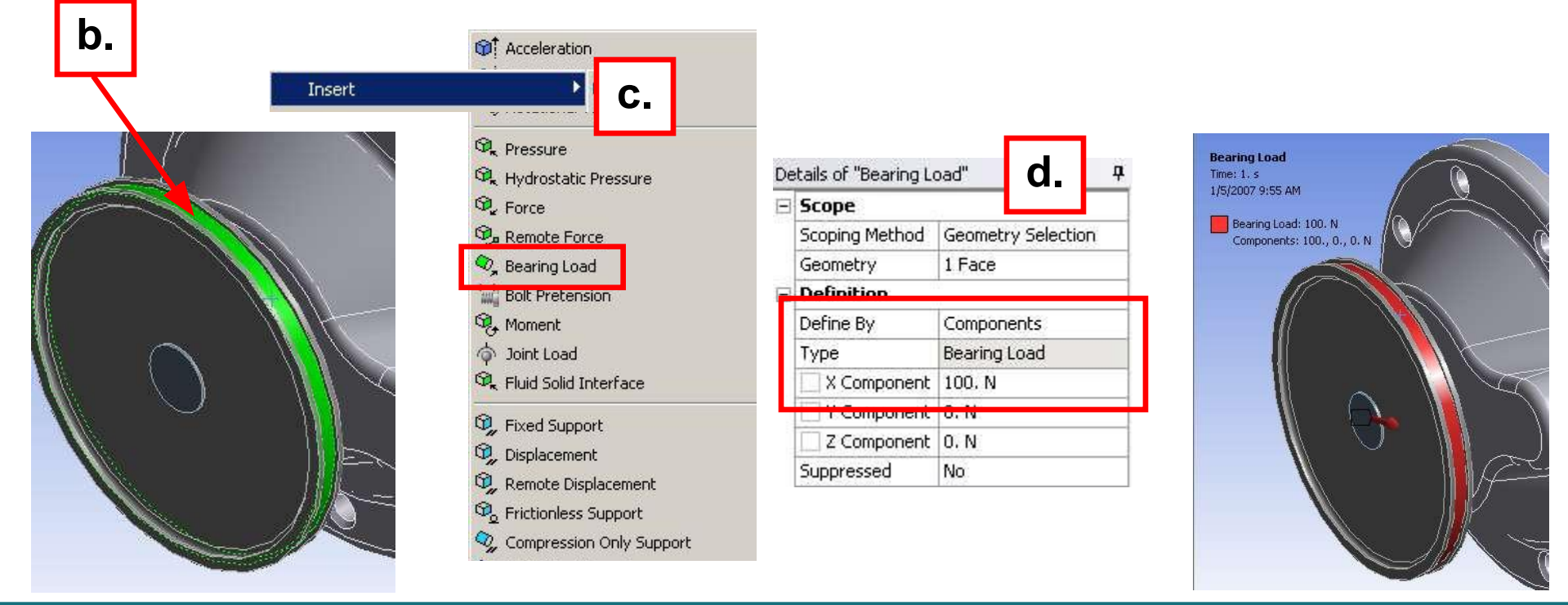

- **10. Задайте закрепление без трения (frictionless support):**
	- **a. Выделите опорную поверхность корпуса (part 1).**
	- **b. ПКМ > Insert > Frictionless Support.**

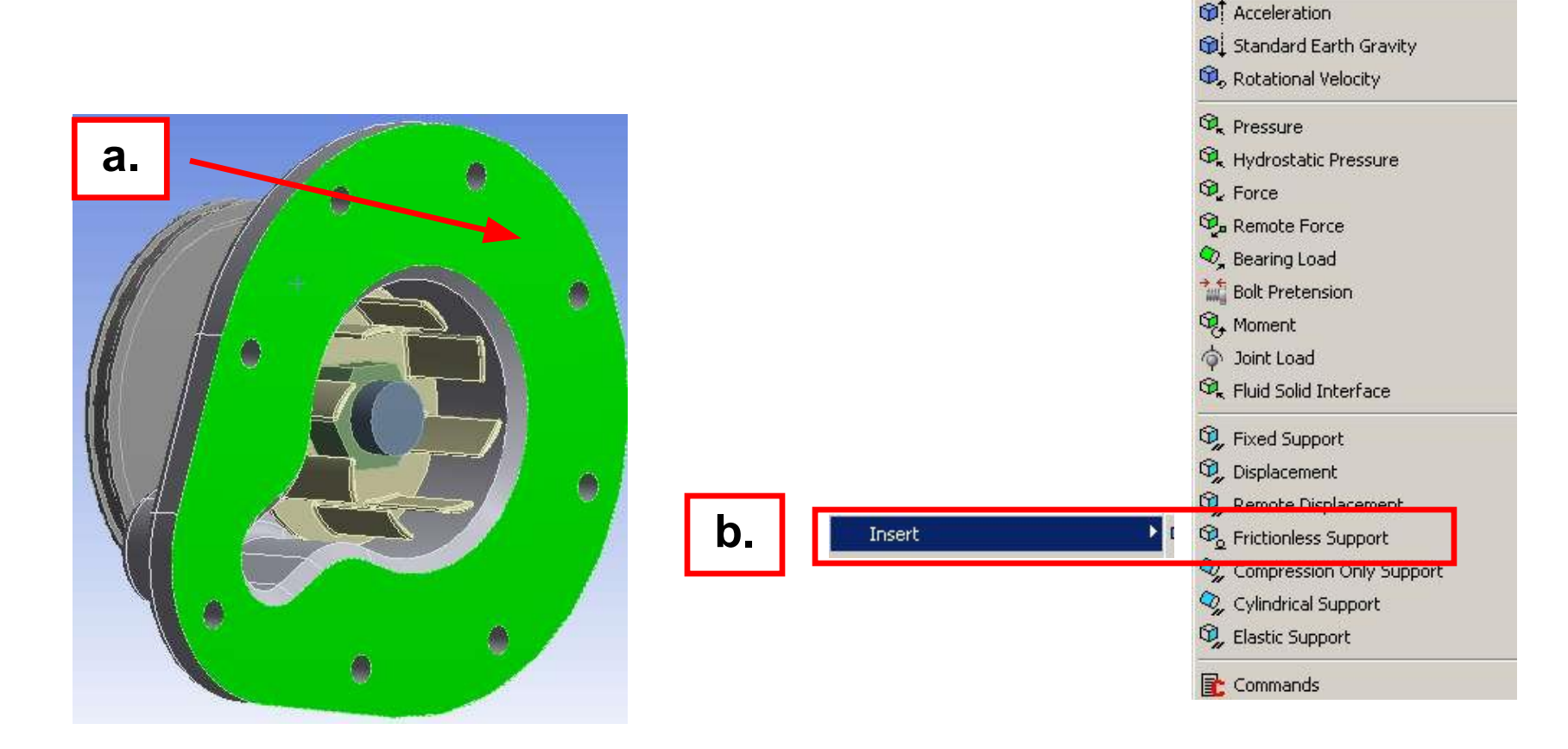

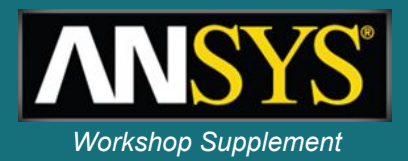

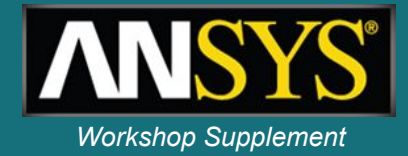

- **• Задайте закрепление без трения для конических поверхностей 8 монтажных отверстий.**
- **• Выберите указанные поверхности индивидуально, удерживая клавишу CTRL, или одновременно с использованием функции выбора по размеру. Во втором случае выберите первую поверхность и запустите макрос для поиска всех поверхностей такого же размера. Этот макрос работает также с ребрами и твердыми телами.**

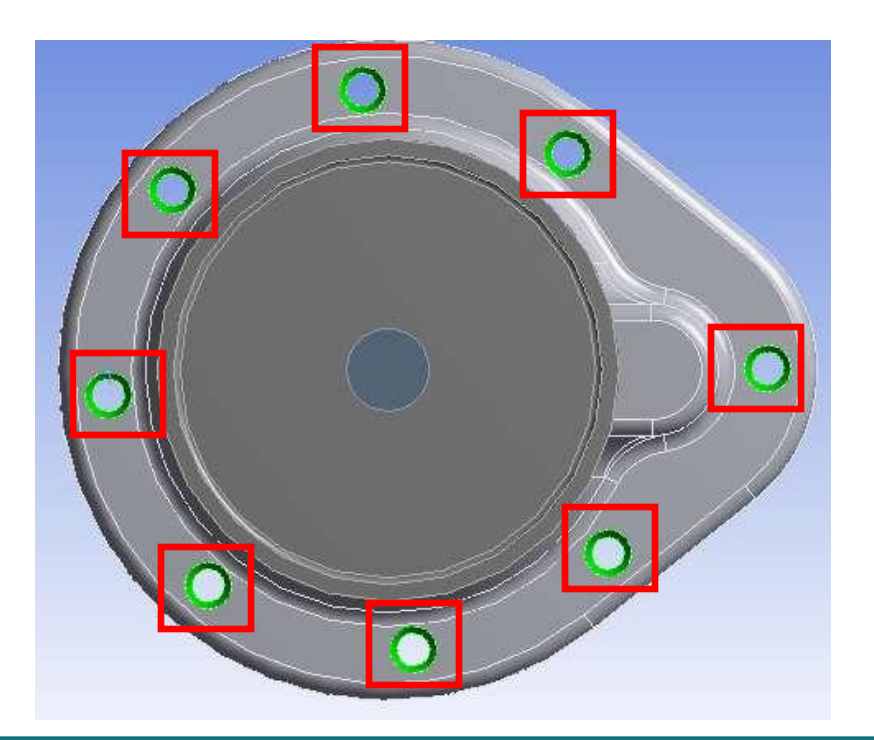

#### *WS4.1: Linear Structural Analysis* **Практическая работа 4.1 WORKING SUPPLEMENT WORKSHOP Supplement**

**Запустите макрос описка о размеру: a. Выберите одну из поверхностей. b. Выберите Tools > Run Macro . . . И найдите папку c. Откройте файл «selectBySize.js» a. C:\Program Files\ANSYSInc\v120\AISOL\DesignSpace\DSPages\macros**

**• Выделите одну коническую поверхность.** 

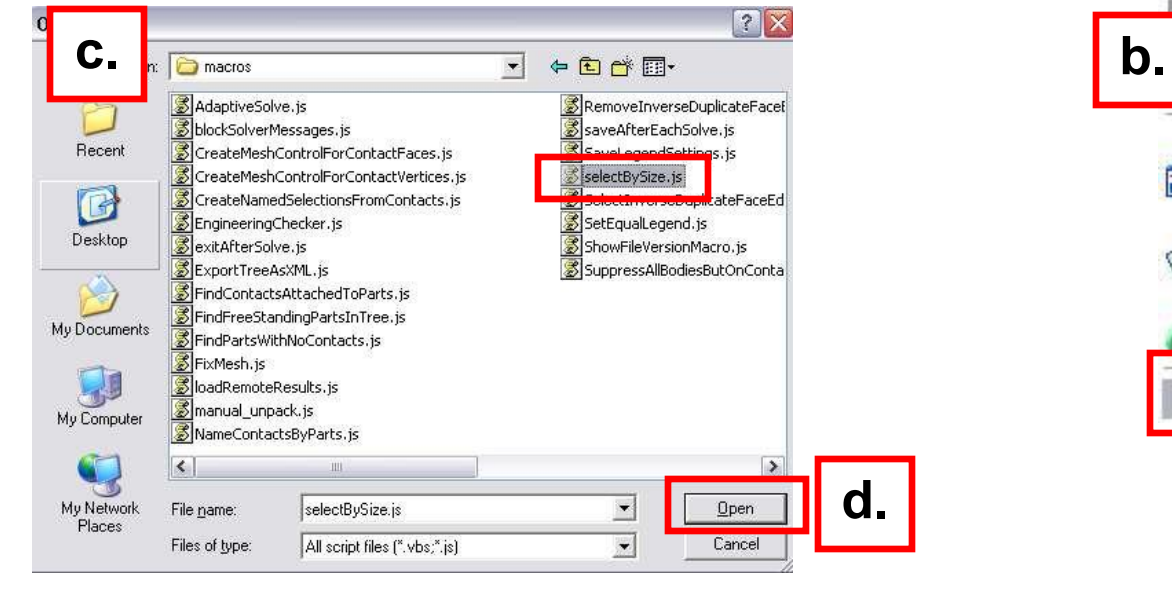

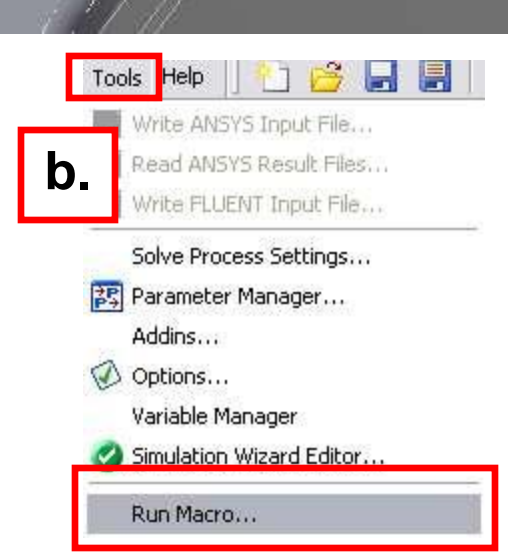

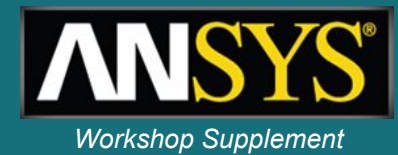

*WS4.1: Linear Structural Analysis* **Практическая работа 4.1 WEBSING SUPPLIES** 

- **12. Ко всем выбранным поверхностям примените закрепление без трения (frictionless support):**
	- **a. ПКМ > Insert > Frictionless Support"**

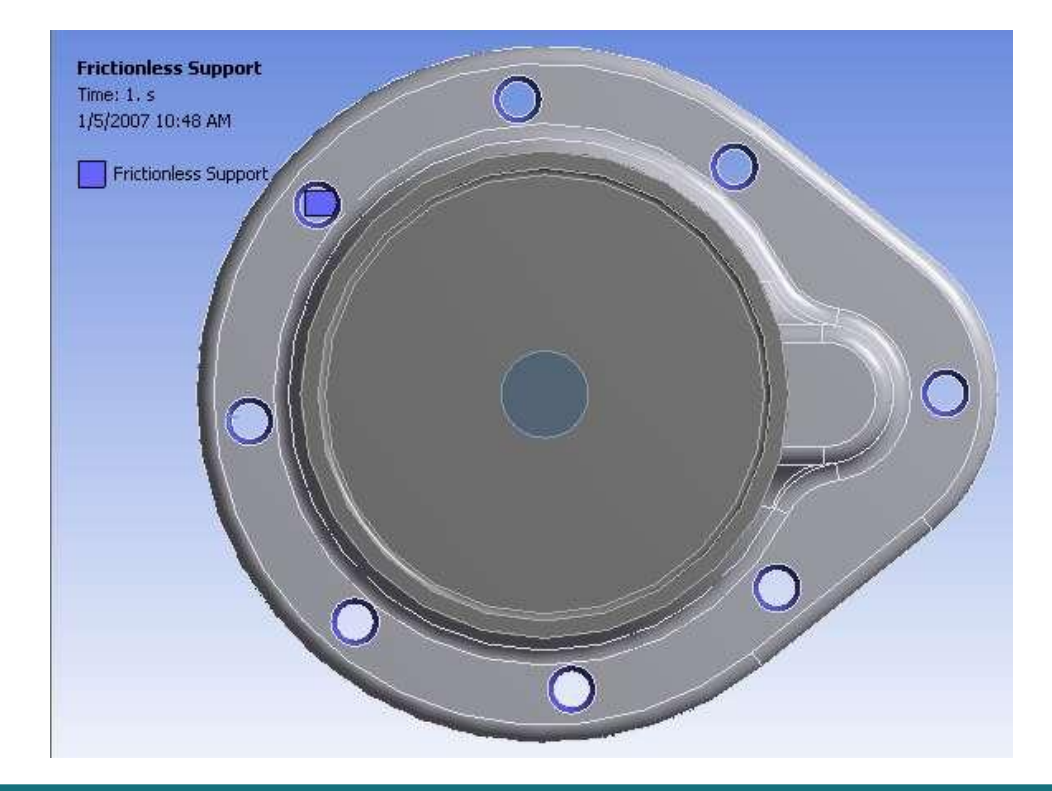

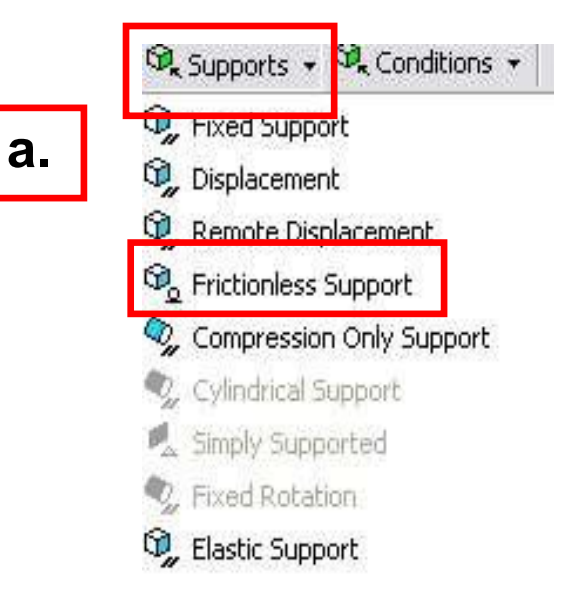

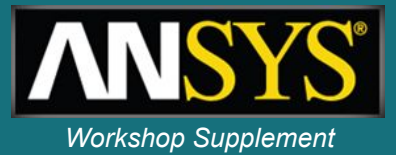

- **Результатом действия выше описанного макроса является автоматический выбор всех поверхностей одинакового размера.**
- **• Макрос эффективно работает в больших сборках, где выбор большого числа одинаковых поверхностей может занять много времени.**
- **• При использовании макроса убедитесь, что не были выбраны «лишние» объекты.**
- **• В папке макросов содержатся и другие макросы. Макросы написаны на Jscript, их можно открыть и просмотреть в любом текстовом редакторе.**

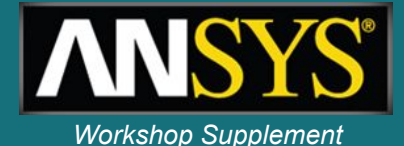

- **13. В окне настроек раздела Analysis Settings Измените значение в поле Weak Springs (слабые пружины) с Program Controlled на Off.**
	- *– Поскольку задано закрепление без трения, а это несвязанный контакт, DS инициирует использование слабых пружин при решении. Если модель надежно закреплена, эту функцию можно отключить. Отключая слабые пружины, убедитесь, что движение конструкции исключено. В противном случае решение не будет сходиться.*

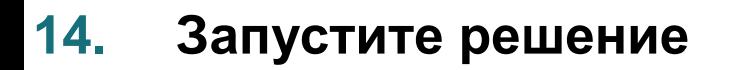

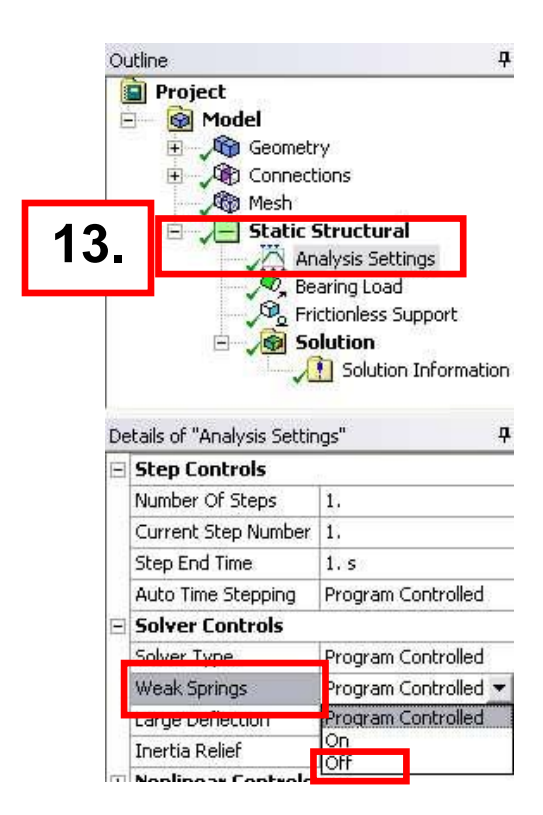

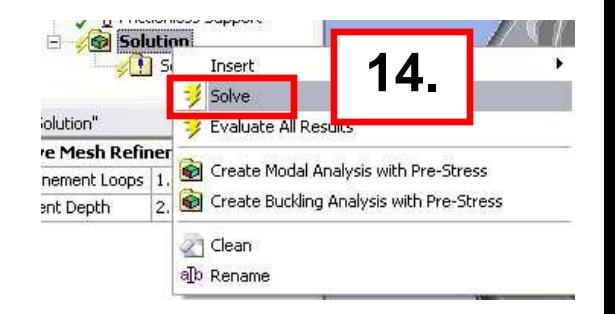

#### **Практическая работа 4.1** *Workshop Supplement*

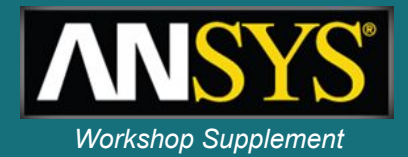

- **15. Включите в дерево проекта расчетные результаты:**
	- **a. Выделите раздел solution**
	- **b. Для добавления эквивалентных напряжений воспользуйтесь панелью инструментов или ПКМ > Insert > Stress > Equivalent (von-Mises)**
	- **c. Добавьте полную деформацию (Total Deformation).**
	- **• Solve again.** 
		- *– добавление результатов не требует дополнительных вычислений. Результаты сохраняются в базе данных и запрос результатов требует только обновления.*

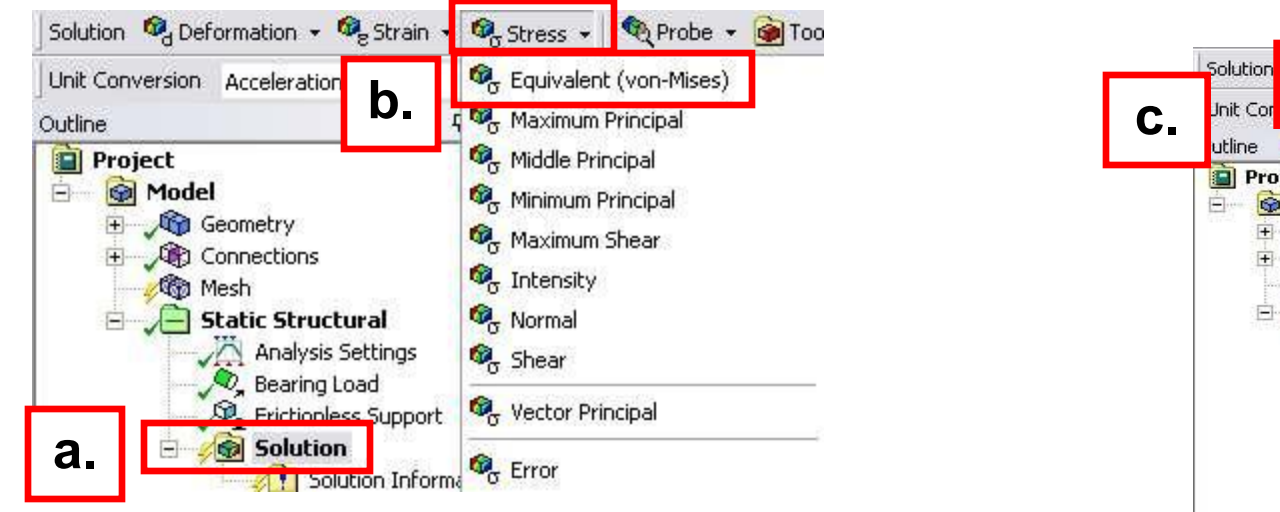

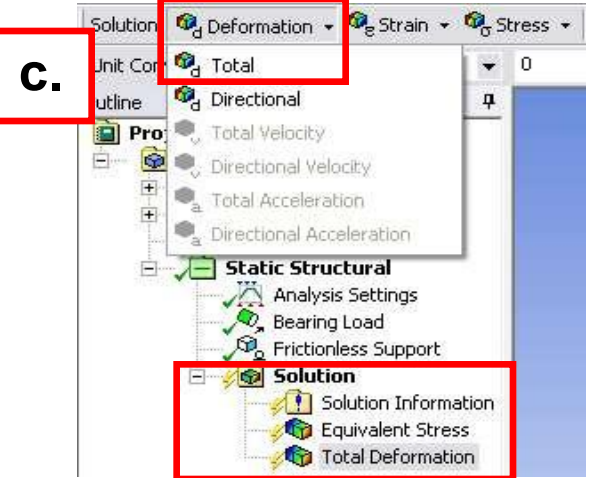

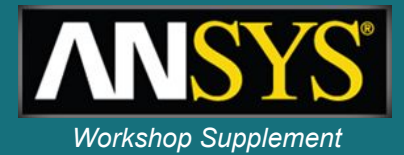

**• По окончании расчетов можно выбрать расчетные параметры в дереве проекта для просмотра. Можно просмотреть распределение расчетного параметра в целом по сборке, но уровень напряжений в отдельных деталях различается.**

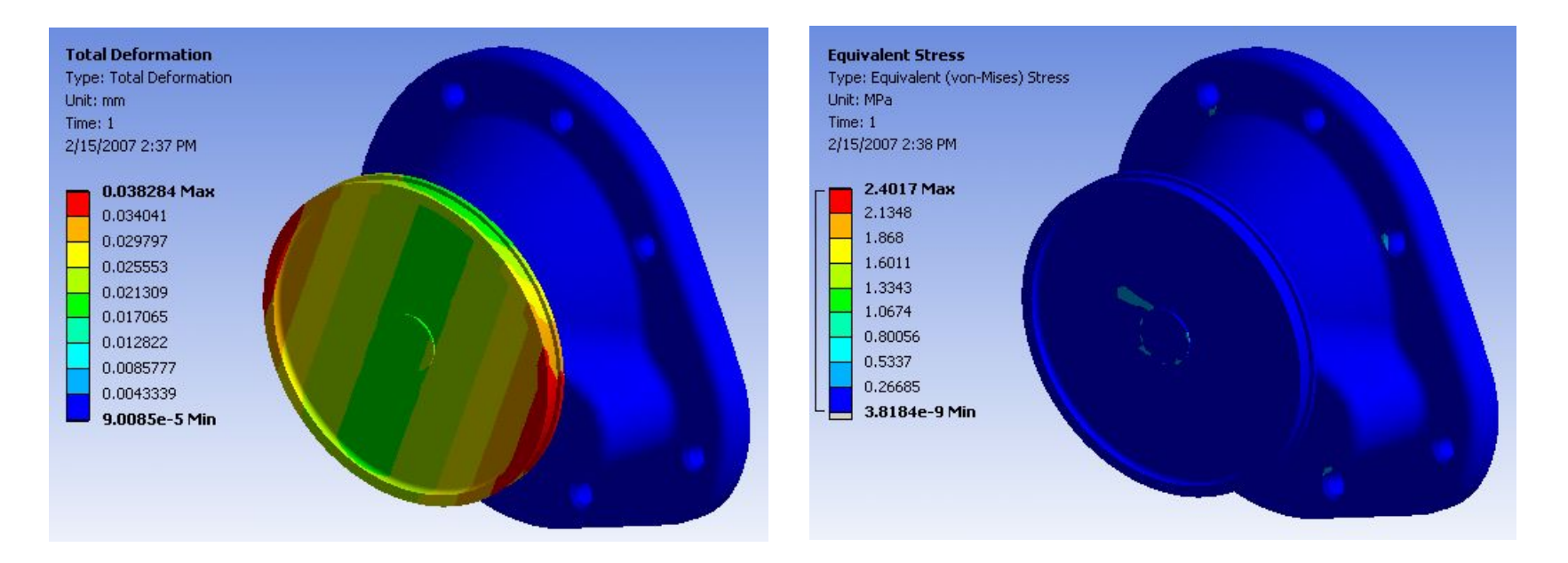

- **16. Можно просмотреть распределение расчетного параметра в отдельной детали:**
	- **a. Выделите раздел "Solution11 в дереве проекта и выберите пиктограмму "Body" в инструментах .**
	- **b. Выберите крыльчатку (part 2).**
	- **c. ПКМ > Insert > Stress > equivalent (von- Mises)**
		- *• В окне настроек указано, что расчетный параметр задан для одного твердого тела -1 Body*
- **17. Добавьте полную деформацию "Total Deformation" для крыльчатки.**
- **18. Добавьте напряжения и деформацию для корпуса (part 1).**

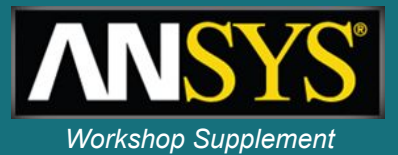

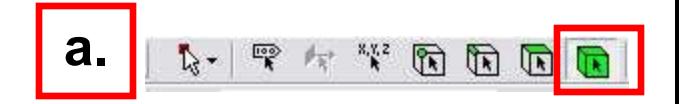

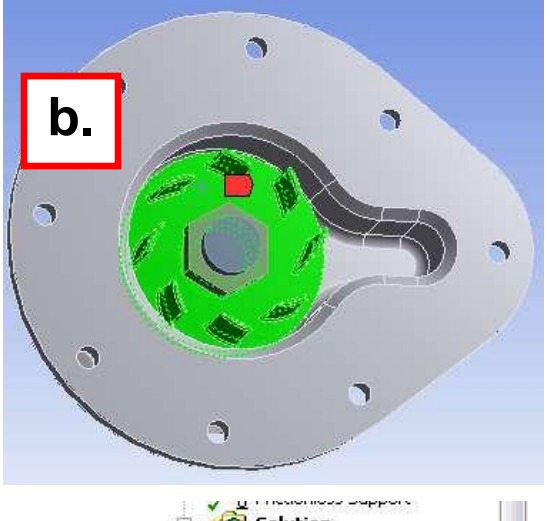

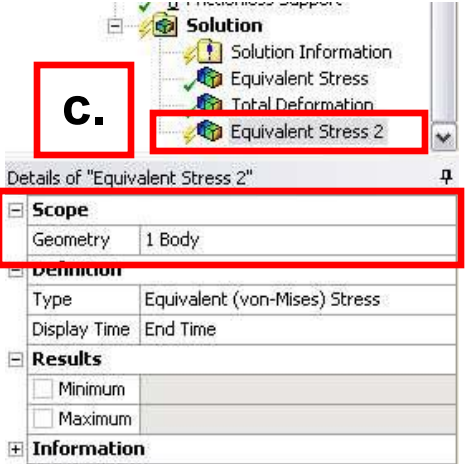

#### WS4.1-18 ANSYS, Inc. Proprietary © 2009 ANSYS, Inc. All rights reserved.

## *WS4.1: Linear Structural Analysis*

#### **Практическая работа 4.1** *Workshop Supplement*

- **19. Переименуйте вновь созданные результаты**
	- **a. ПКМ на стоке результата > Rename**
	- **b. Введите новое название, чтобы было проще резличать результаты для разных тел**

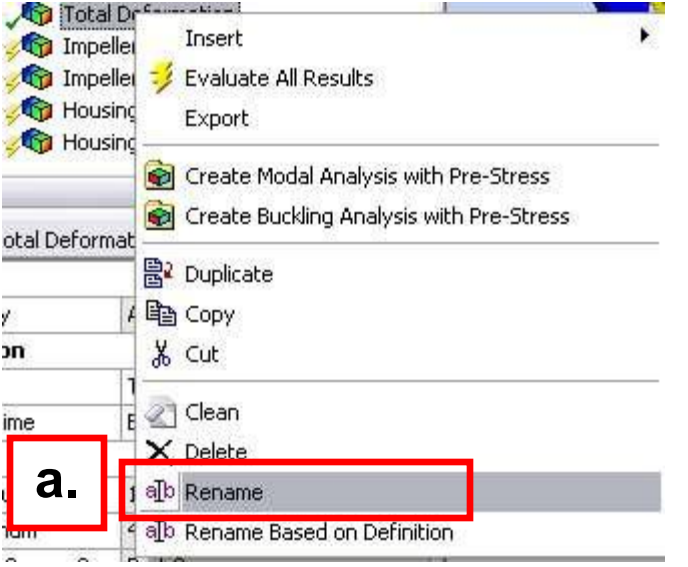

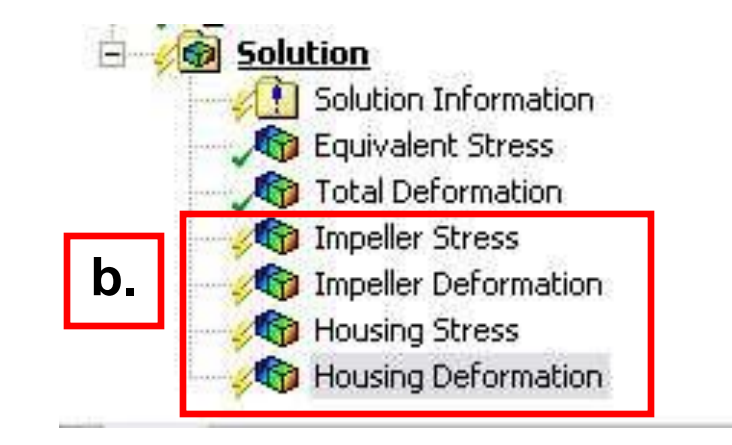

#### **20. Запустите решение**

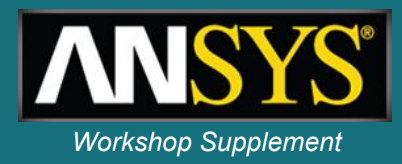

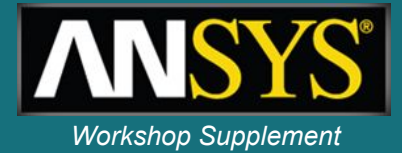

**• Анализ крыльчатки показывает, что максимальные смещения в детали 0.026 мм, что меньше заданного предела 0.075 мм).**

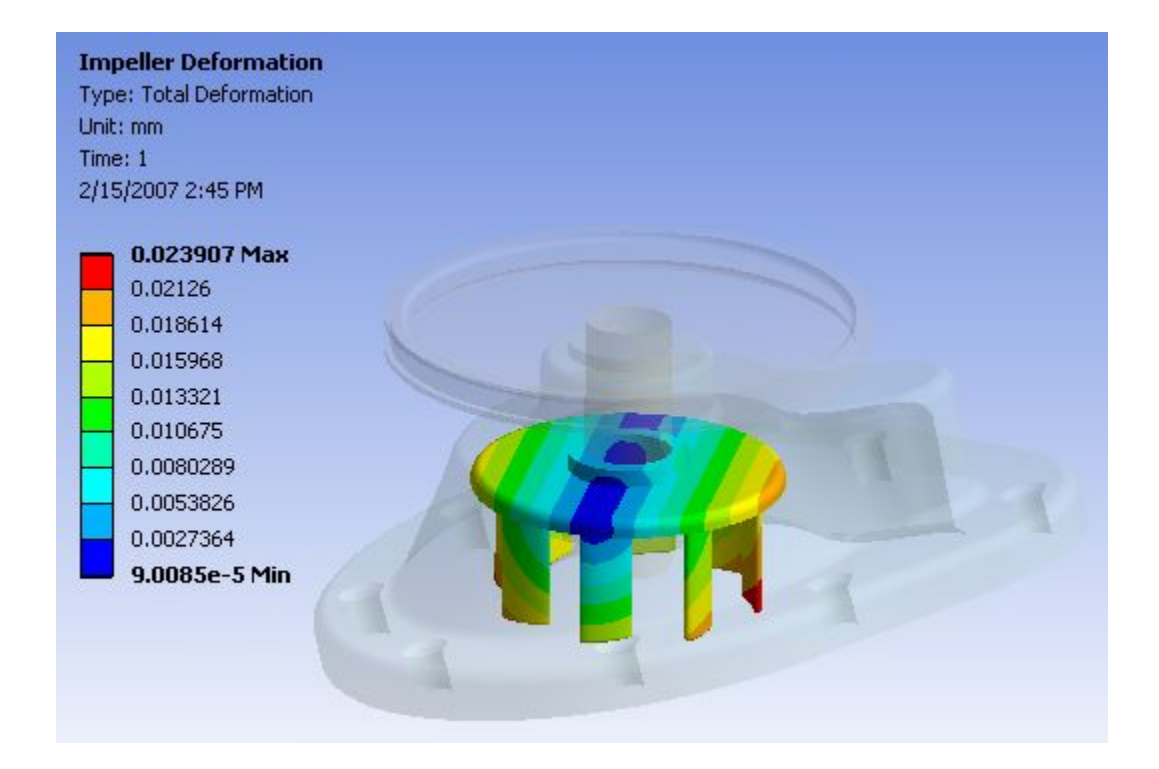

#### *WS4.1: Linear Structural Analysis* **Практическая работа 4.1**

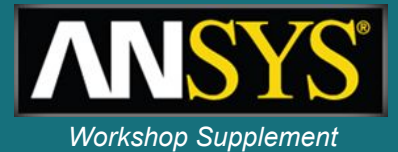

**• Анализ напряжений в корпусе показывает, что уровень напряжений ниже предела текучести 25 МПа. Максимальные напряжения обнаружены в области монтажных отверстий, которые не представляют интереса в данной задаче.** 

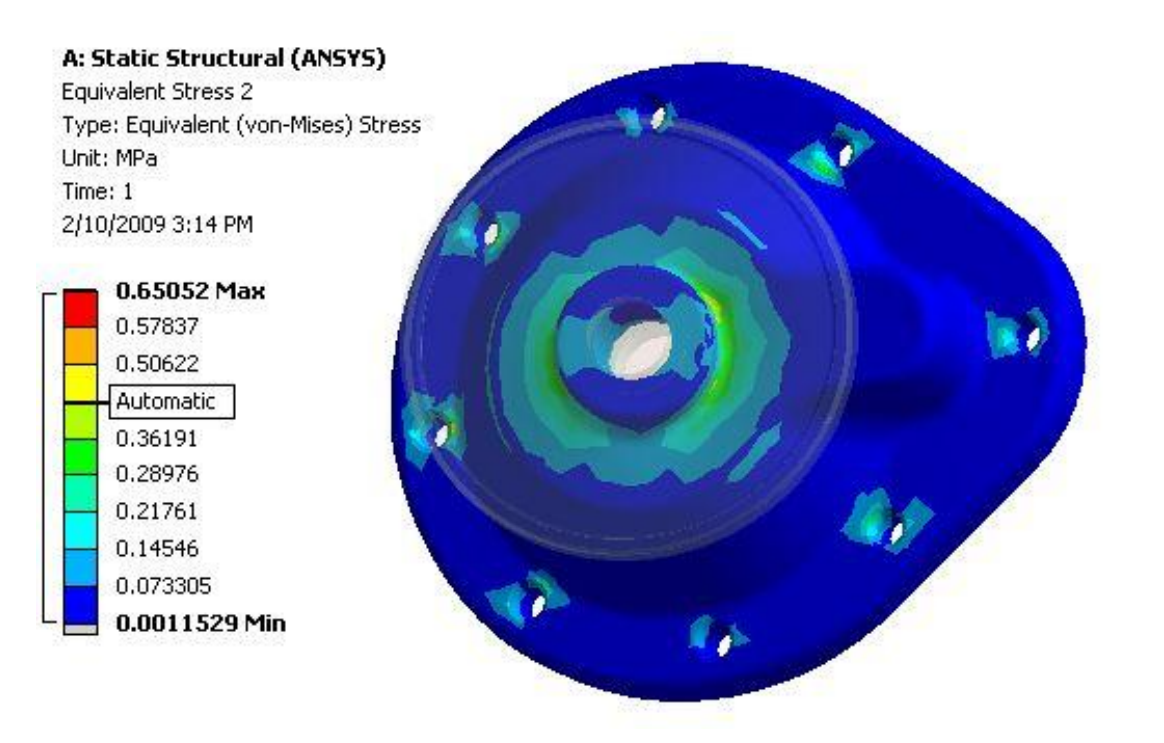

#### *WS4.1: Linear Structural Analysis* **Практическая работа 4.1**

**• Можно ограничить область вывода расчетного параметра проблемной зоной. Дл я этого выделите раздел "Solution" в дереве проекта и нажмите пиктограмму "Face" в графических инструментах выбора.**  $\sqrt{1}$ 

**• Выберите 5 поверхностей проблемной зоны для корпуса (part 2).**

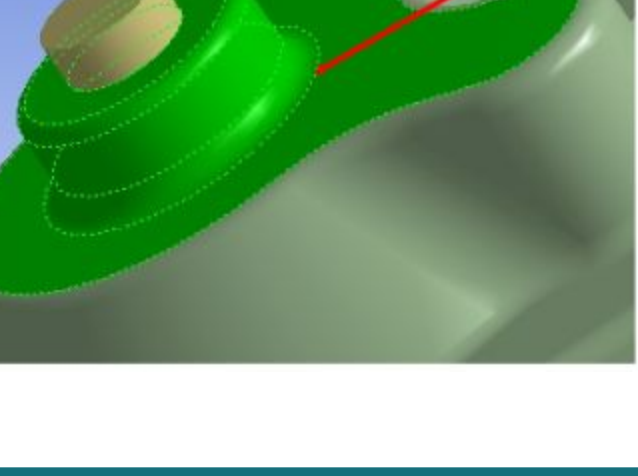

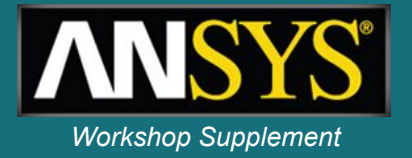

# **Практическая работа 4.1**

*WS4.1: Linear Structural Analysis*

- **• Добавьте эквивалентные напряжения в список расчетных параметров:**
- **•- ПКМ > Insert > Stress > equivalent (von Mises)**
- **• В окне настроек указано, что новый параметр выводится для 5 выбранных поверхностей.**

**• Выберите еще одну поверхность** 

**и повторите предыдущие действия.**

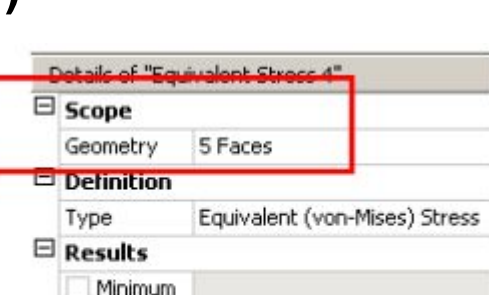

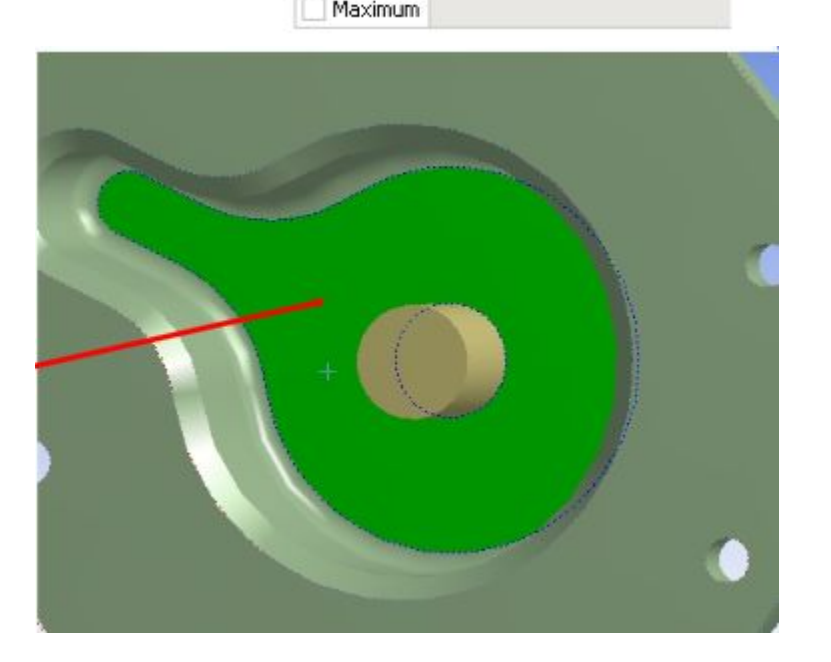

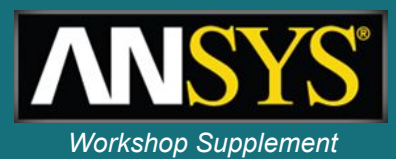

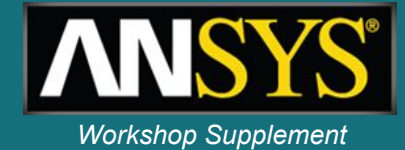

#### **• Просмотрите расчетные результаты.**

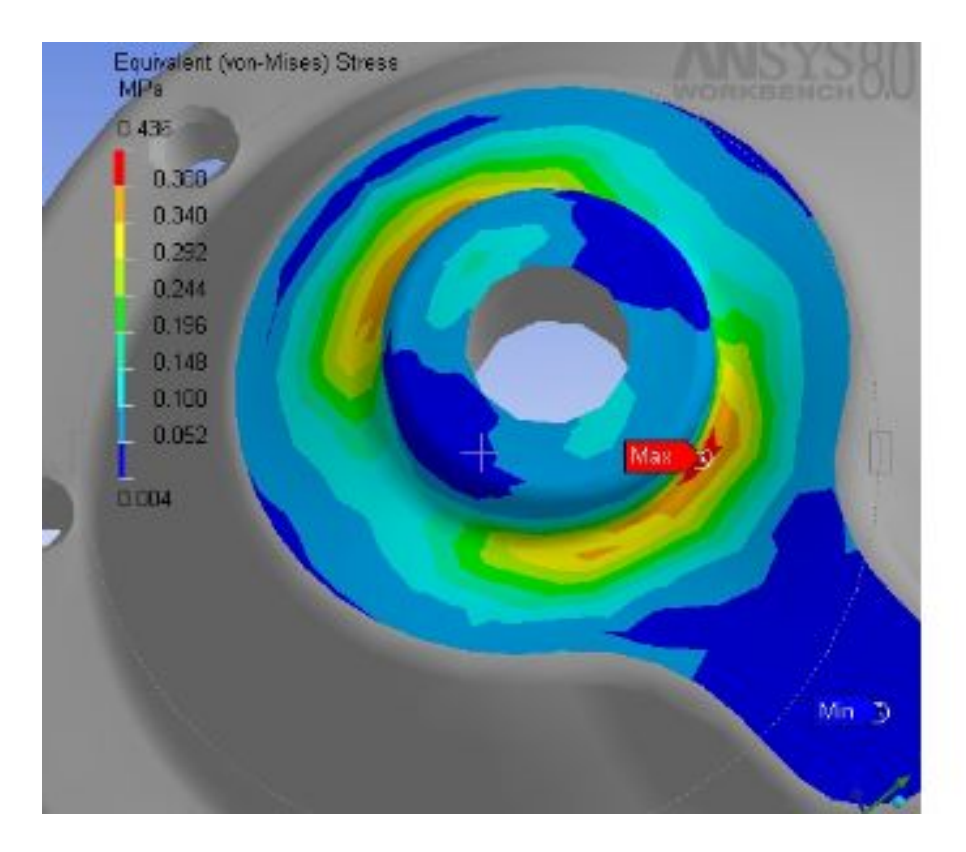

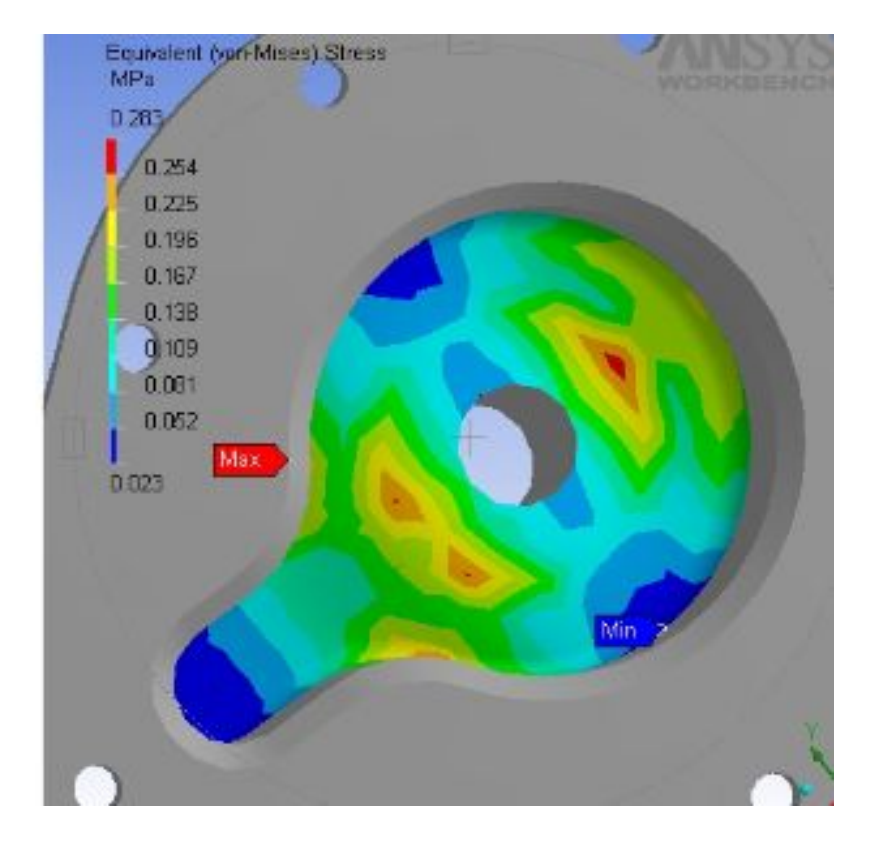